- ◼ **If you want to update the firmware on your ProArt Display using a USB drive, please check if your USB drive is MBR (Master Boot Record). Check USB Disk Partition Format**
- 1. Type "**Disk Management**" into the search bar.

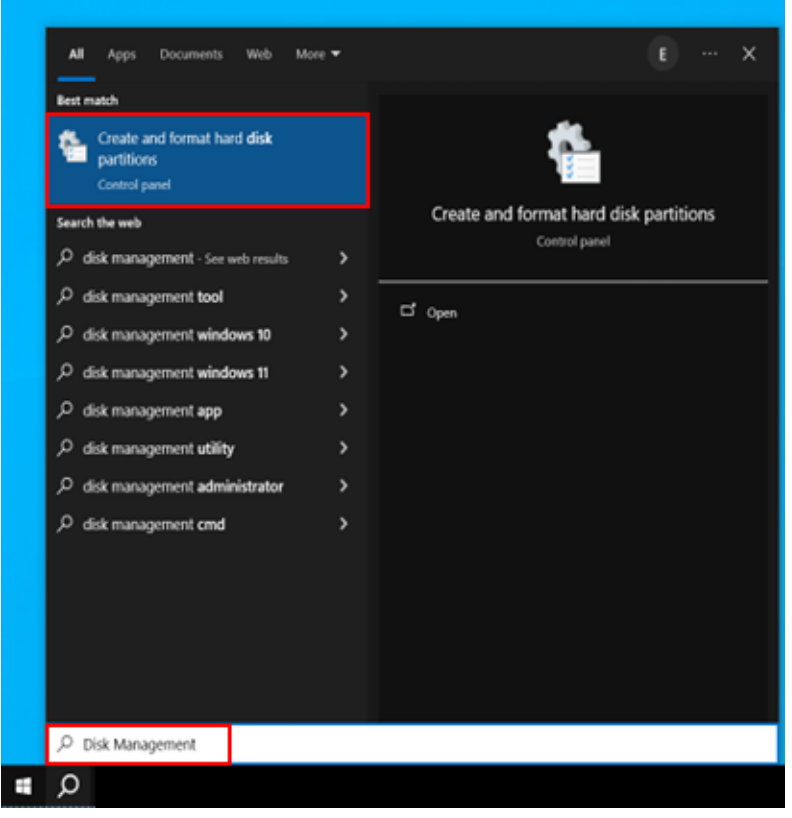

2. Click "**Create and format hard disk partitions**".

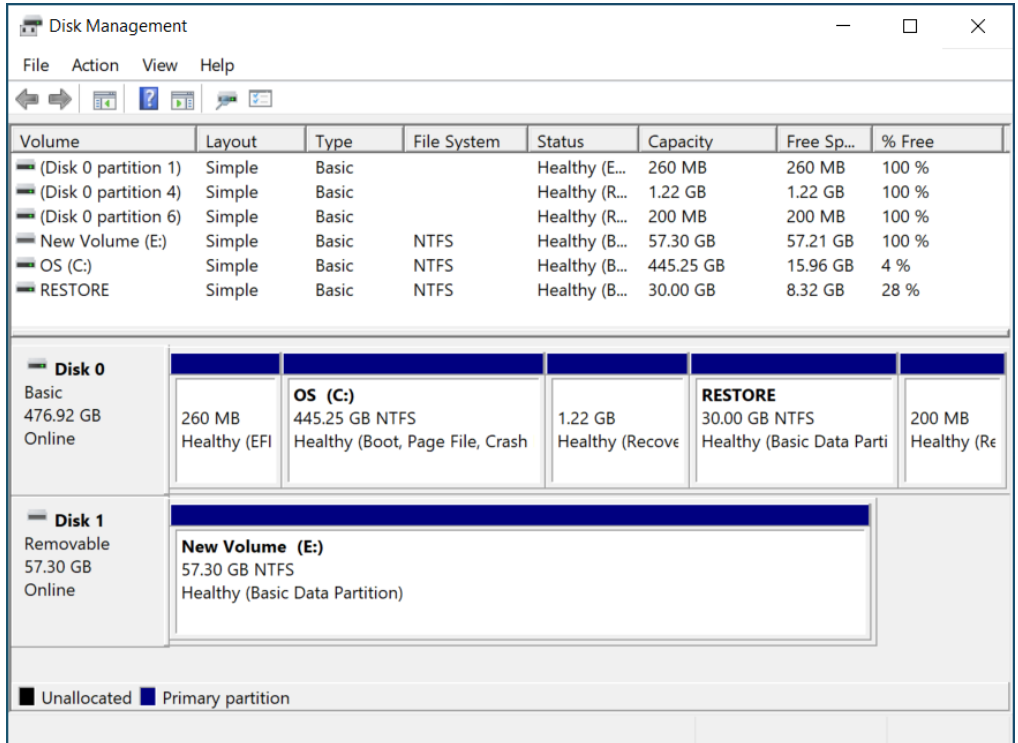

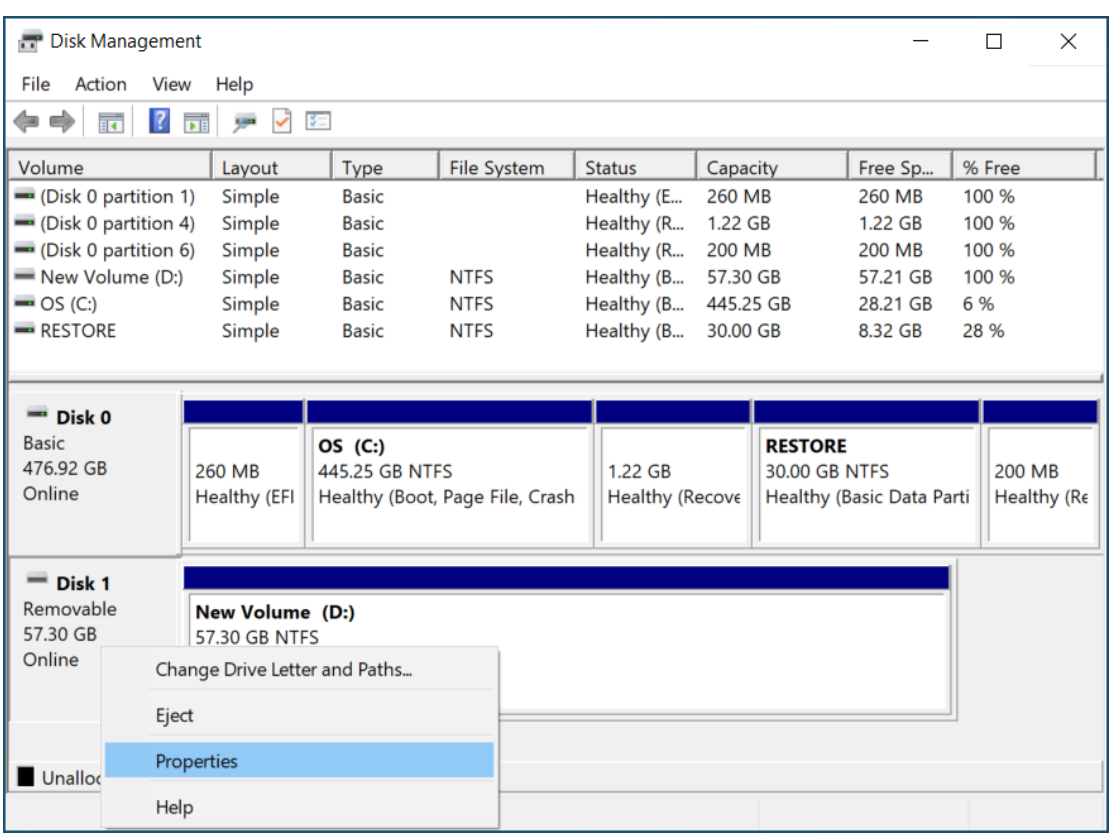

#### 3. Right-click on the USB disk number (on the left side).

From the context menu, choose "**Properties**". Click "**Volumes**" tab and check the "**Partition style**".

4. The partition style should use MBR format.

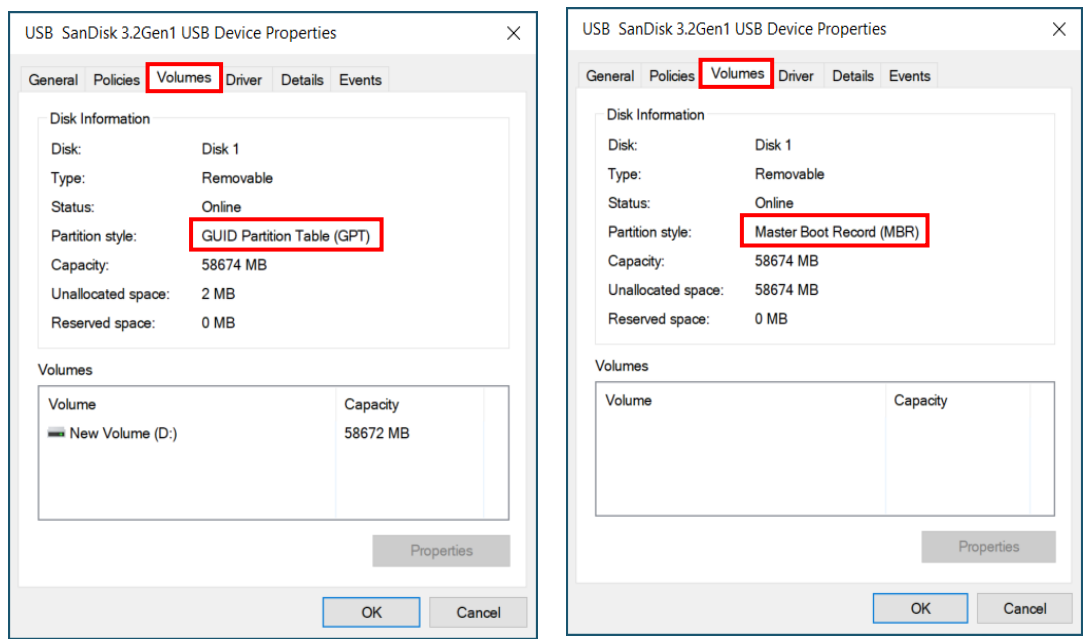

## **Convert a GPT disk into an MBR disk by Windows PowerShell (before converting the format, please remember to backup important data on the USB drive because formatting will erase the data.)**

- 1. Type **"powershell"** into the search bar.
- 2. Click **"Run as Administrator"**.

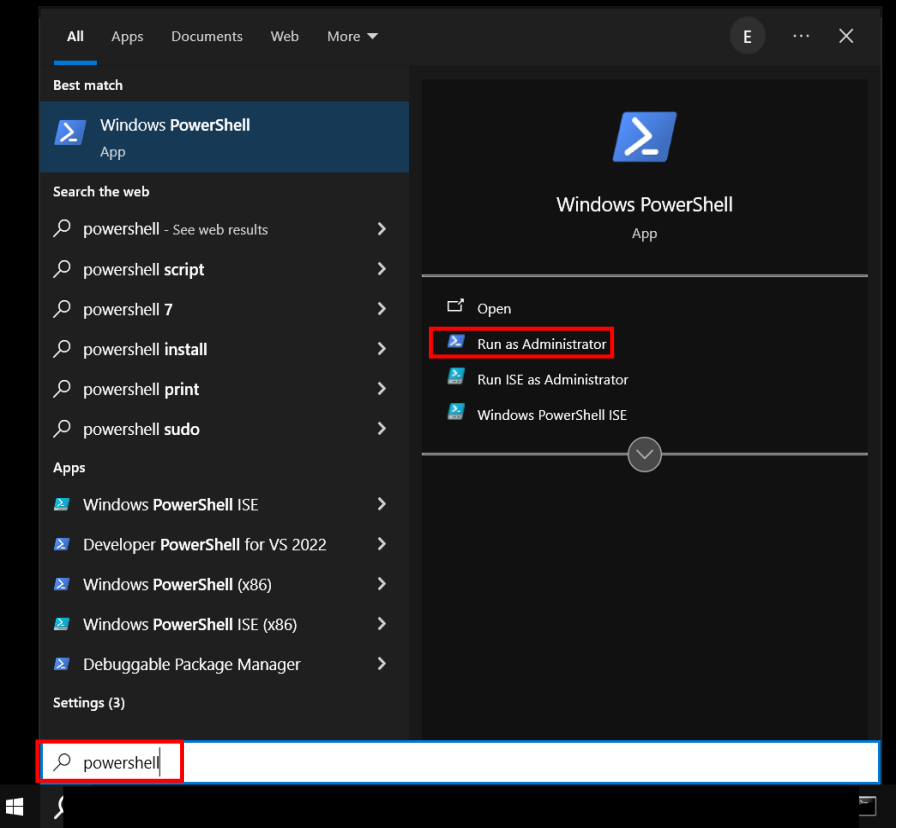

3. Type the following command to list USB disks and use the disks and use the disk number for subsequent commands

```
Get-Disk | Where-Object -FilterScript {$_.Bustype -Eq "USB"}
```
- 4. Type the following command to clear disk partitions, where X must be replaced by the disk number you want to process. Clear-Disk -Number X -RemoveData -Confirm:\$false
- 5. Type the following command to convert disk into MBR, where X must be replaced by the disk number you want to process. Set-Disk -Number X -PartitionStyle MBR

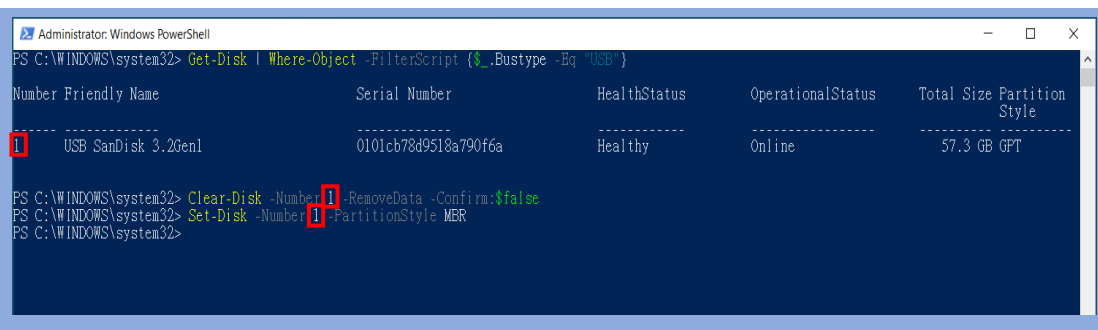

#### ◼ **If you use PA32DC, it must use FAT32 format.**

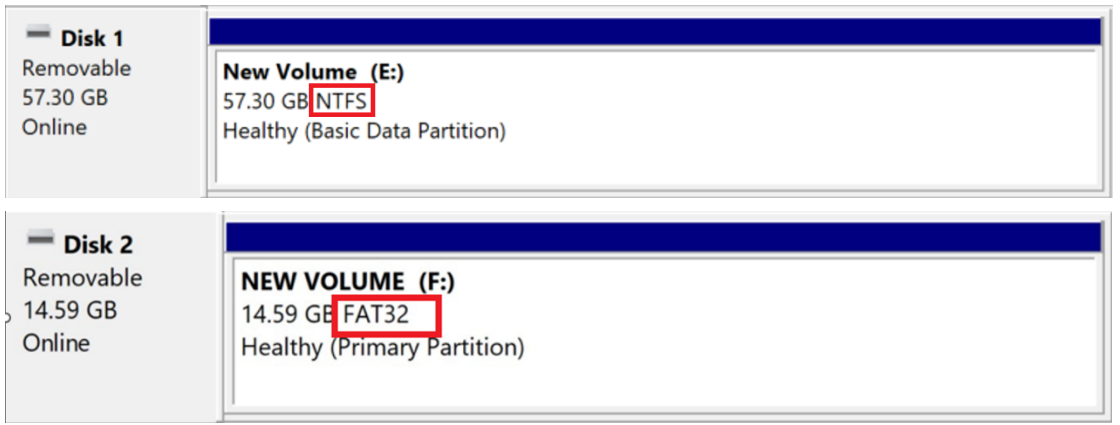

# **Create a FAT32 partition that is smaller than 32GB in size (Only for PA32DC)**

Before creating a FAT32 partition, please first delete the USB disk partitions:

- 1. Right-click on the USB volume (on the right side) you want to delete.
- 2. From the context menu, choose "**Delete Volume**".

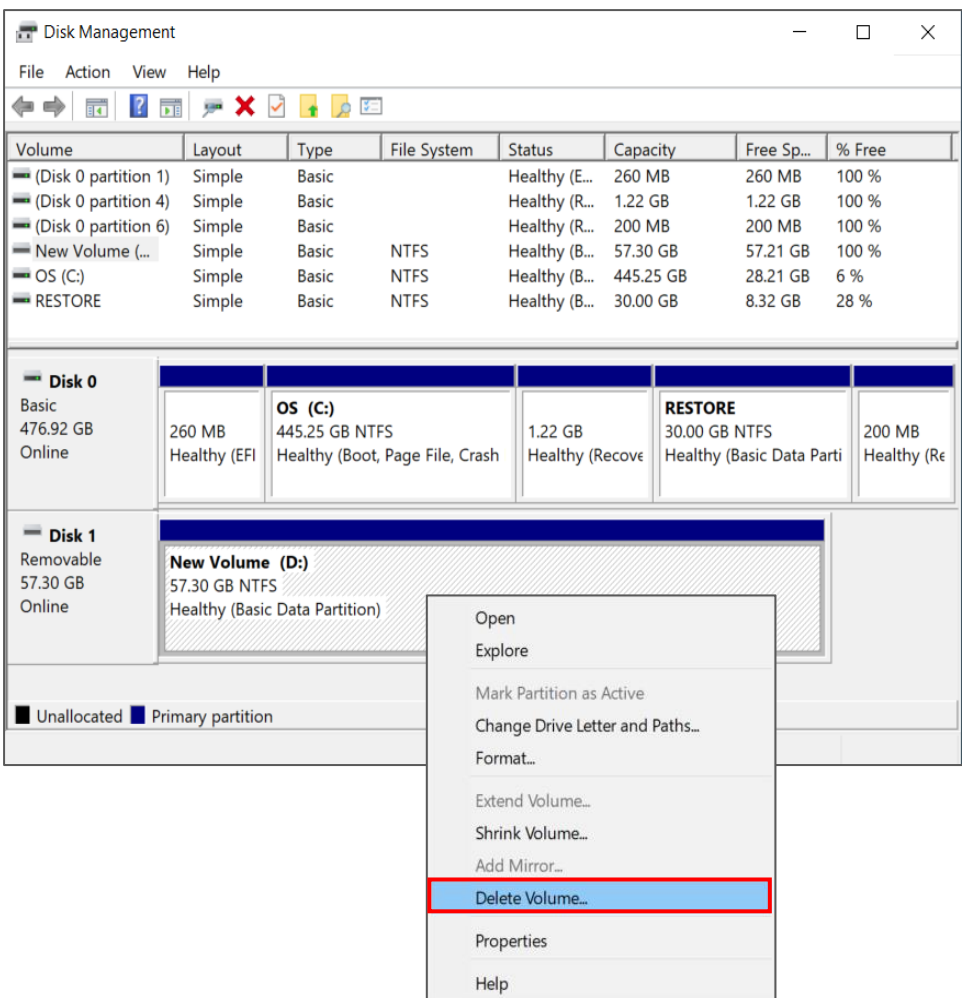

3. From the warning prompt, click "**Yes**".

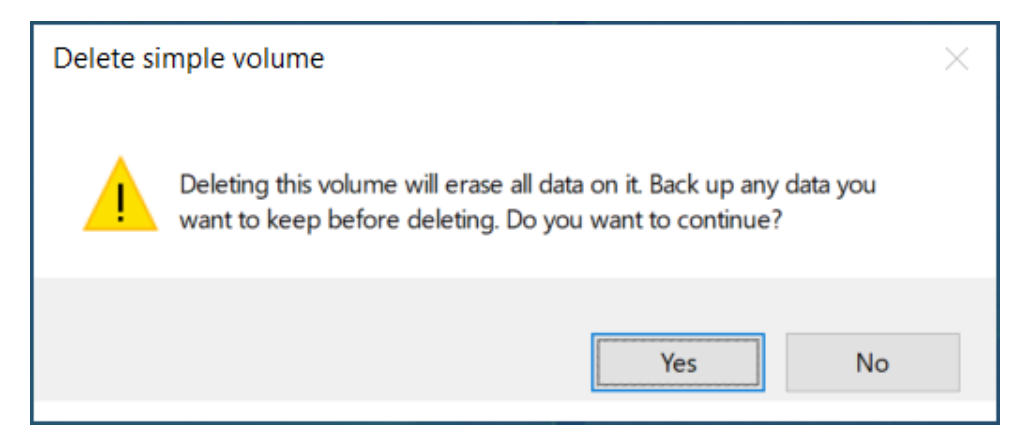

After deletion, we can create a FAT32 partition. Due to a Windows limitation, a FAT32 partition can only be created if it is smaller than 32GB:

- 1. Right-click on the USB (the right side).
- 2. From the context menu, choose "**New Simple Volume**".

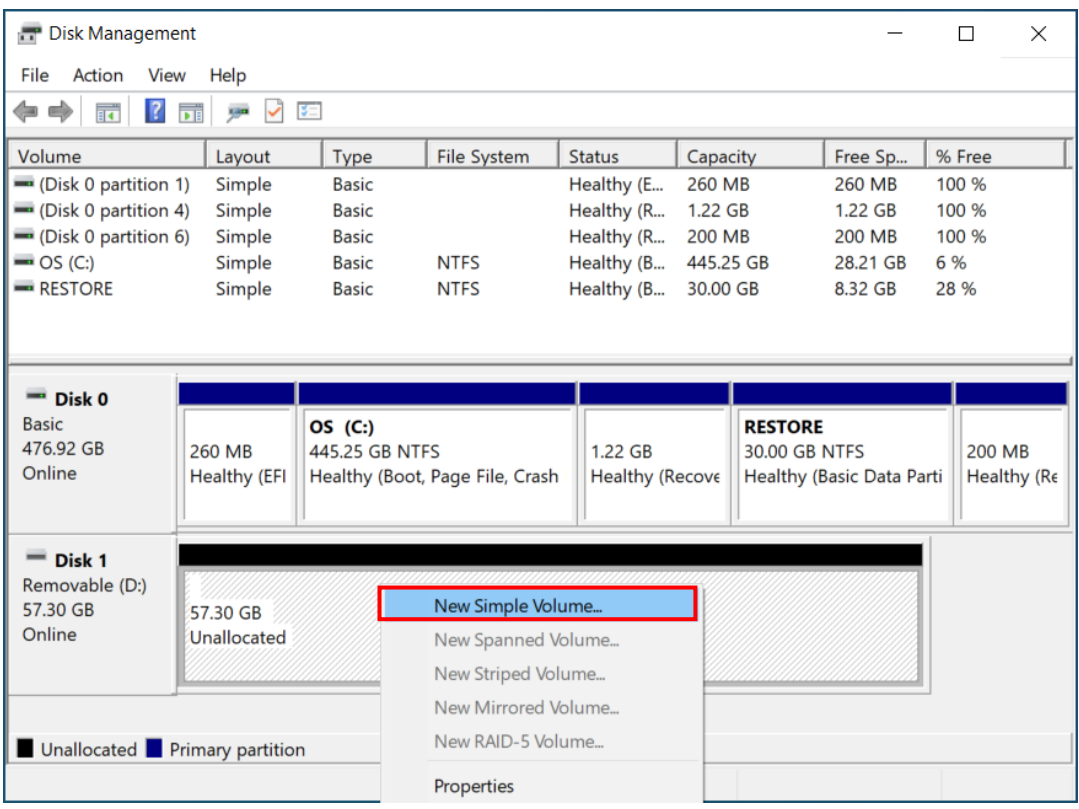

### 3. From the wizard, click "**Next**" to continue.

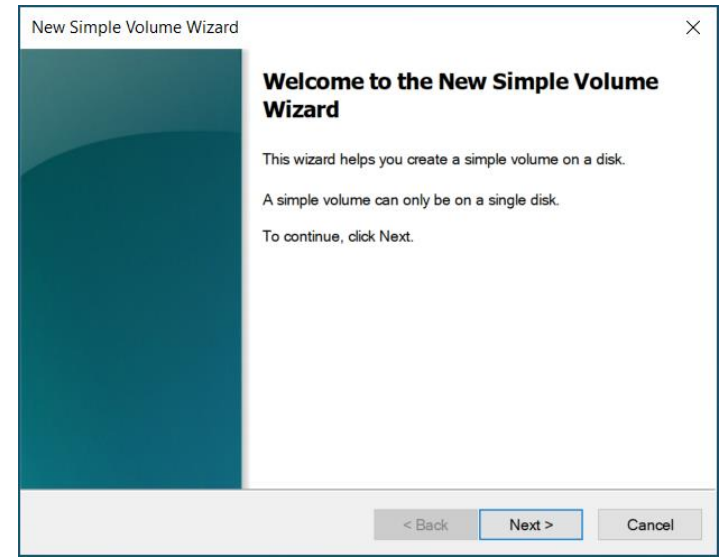

4. Enter "**2048**" MB for the volume size.

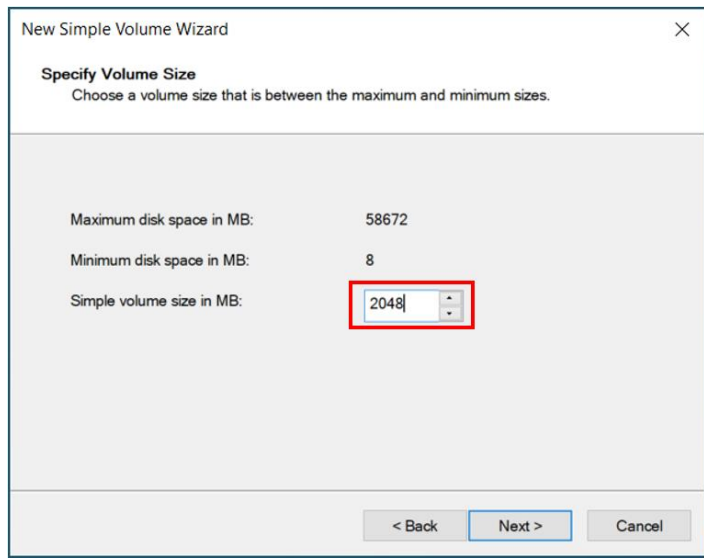

5. Click "**Next**" to use the default drive letter.

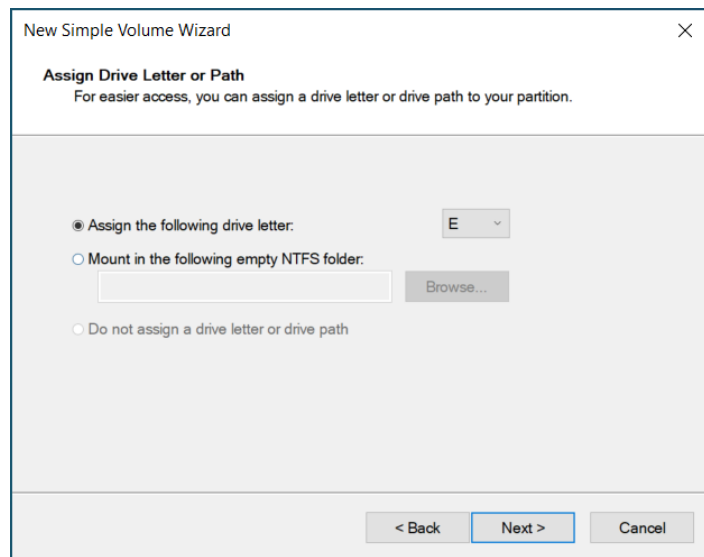

6. Choose "**FAT32**" for the File system.

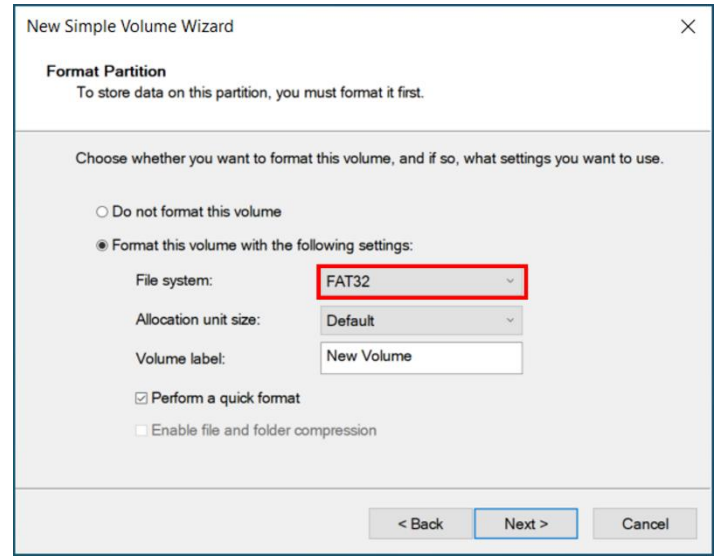

7. Click the "**Finish**" button.

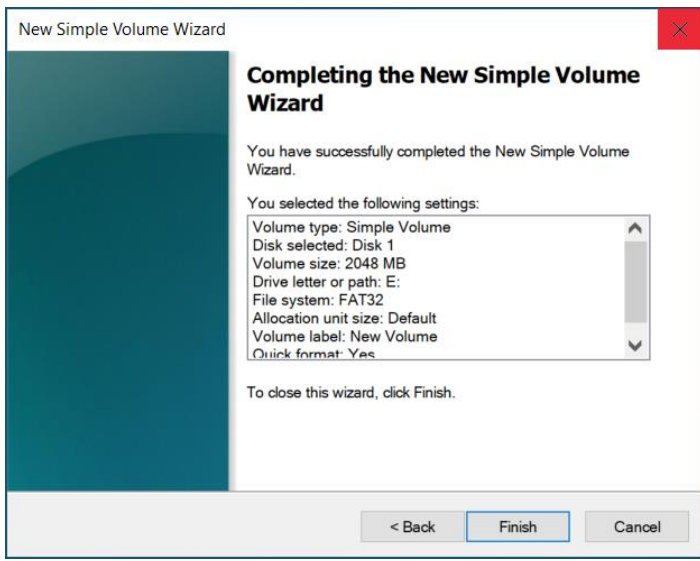

After the firmware update, if you want to change the USB drive back to the NTFS format (its size can be over 32GB, and it doesn't have the limitations of FAT32), you can go back to step 4 to set the size and step 6 to change the file system to NTFS to complete:

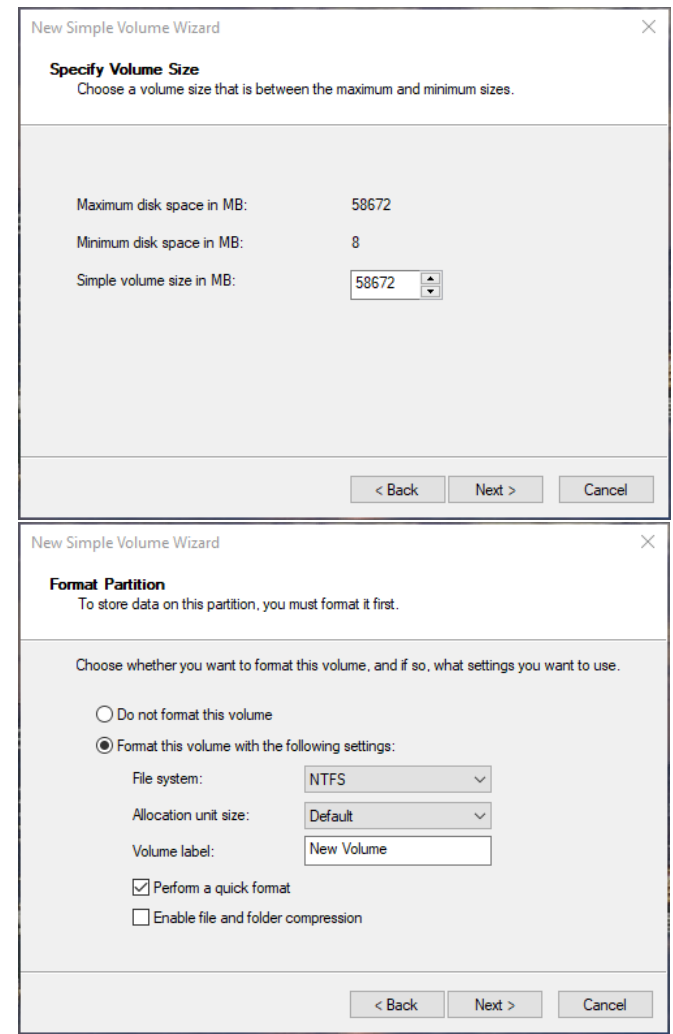